## **Tags**

The Tags feature allows to create personal tags and use them to tag bugs. Each bug can be tagged with several tags.

Tags are displayed at the top of the navigation area and work as queries. You can double-click a tag to see bugs that are tagged with it.

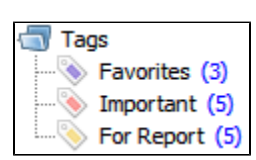

の

Your tags are saved locally and are not visible to other users.

## **To add a new tag:**

- 1. Right-click the **Tags** root folder and select **New Tag** or select **Bug | New Tag**.
- 2. Specify the tag name and tag icon and click **OK**.

## **To tag bugs:**

- Select bugs you wish to tag in the bug table and drag them to the required tag folder in the navigation area or
- Select bugs you wish to tag, right-click the selection and select **Tags**. One of the two dialogs is shown:
	- 1. **Tag Selected Bugs**. This dialog is shown if all selected bugs have the same tags (this is always true if only one bug is selected). Select or clear the the required check boxes. Click **New Tag** to create a new tag and then assign it. Click **Edit Tag** to modify the currently selected tag if necessary.

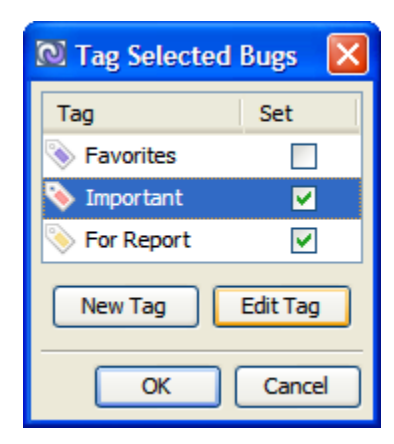

2. **Change Tags for Selected Bugs**. This dialog is shown if the selected bugs have different tags. For each tag select one of the tree option: **Don't change, Set, or Clear**. Click **New Tag** to create a new tag and then assign it. Click **Edit Tag** to modify the currently selected tag if necessary.

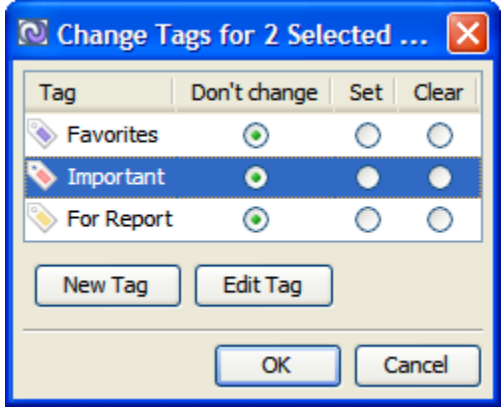